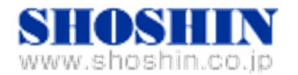

2017 年 07 月 24 日

# Tech Source 社 グラフィックカード(GFX 550e) と、 オラクル SPARC S7-2 サーバ (Oracle Solaris11.3 ) との 接続検証報告書

<修正パッケージ SRU21 限定版>

第一版 2017/07/24

株式会社 昌新

### 1. 作業実施概要

Tech Source 社のグラフィックカード GFX 550e と、オラクル SPARC S7-2 サーバ (Oracle Solaris11.3 ) と、修正パッケージ SRU21 との 接続・動作確認を実施致しました。

# 2. 被検証装置

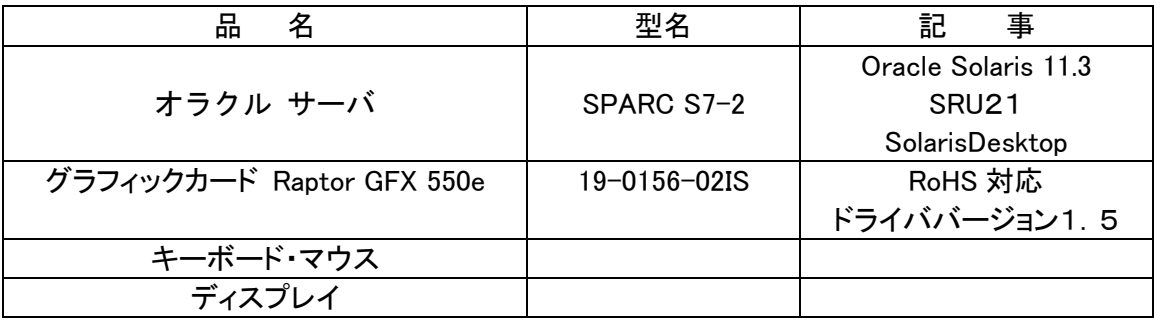

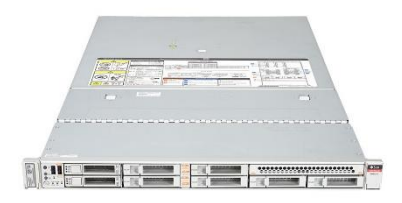

オラクル SPARC S7-2 サーバ (Oracle Solaris11.3)

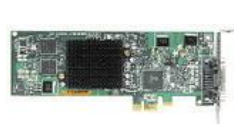

Raptor GFX 550e

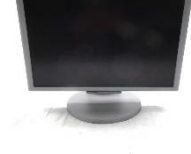

ディスプレイ

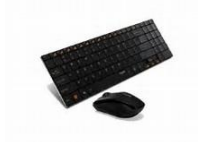

マウス・キーボード

#### 3. 作業期間

2017 年 07 月 21 日

## 4. 実施システム構成(概要)

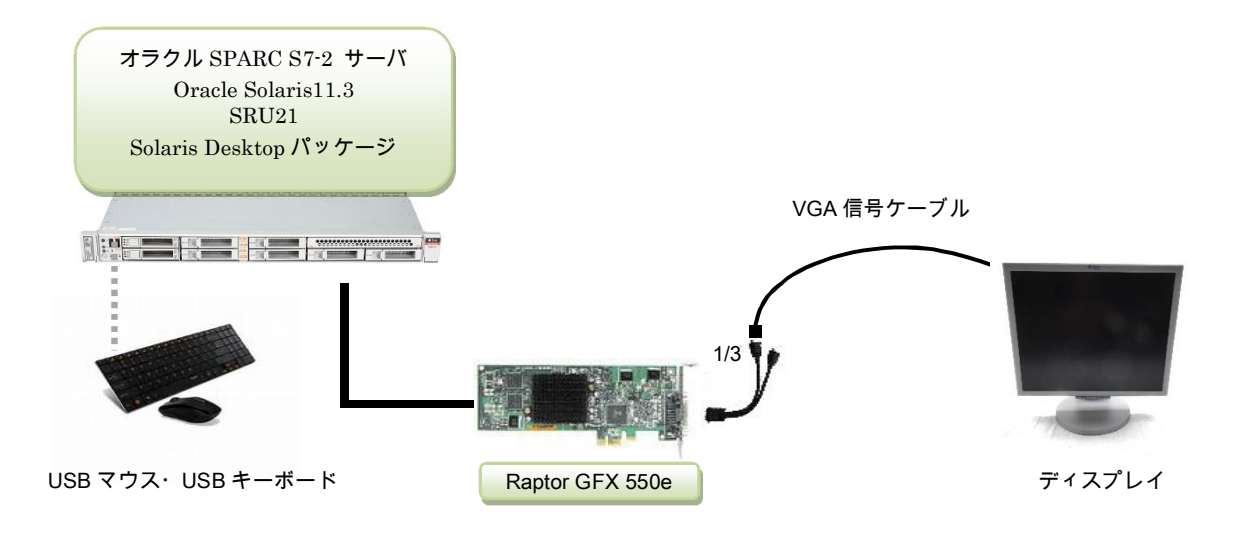

- (1) オラクル SPARC S7-2 サーバ (Solaris 11.3)
- (2) Solaris11.3 向け SRU21 + Solaris Desktop パッケージ
- (3) Raptor GFX550e + ドライババージョン 1.5
- (4) ディスプレイ xxxxxxxx
- (5) K/B xxxxxxxx , Mouse xxxxxxxxx

5. 検証項目

(1)SPARC S7-2 を起動し、OS 起動完了後、

①USB キーボード/マウス が認識できる事。

②グラフィックカード GFX550e が認識できる事。

- (2)X-Window を起動し、GNOME ログイン画面がディスプレイ画面から確認出来、キーボード・ マウスから操作できる事。
- (3)起動した X-Window において、キーボード配列が、日本語キー配列仕様 で、正しく入力操 作ができる事。

6.SPARC S7-2 との接続と注意事項

前提として、OS である Solaris11.3 と、最新パッチ SRU21 は、事前にインストール済み であるとします。 必要とする SolarisDeskTop は、途中でインストールして行きますので、 事前インストールを行う必要はございません。

6-1.取付時の注意

取付方法については、SPARC S7-2 サーバ サービス マニュアル を一読し、取付け要綱 を熟知された上で行います。 <「安全に関する情報」>

6-2.GFX550e から表示装置への接続に関して

デジタル接続時の最大解像度は、1280x1024 (60Hz) となります。 アナログ接続時の最大解像度は、1920 x 1200 (76Hz) となります。

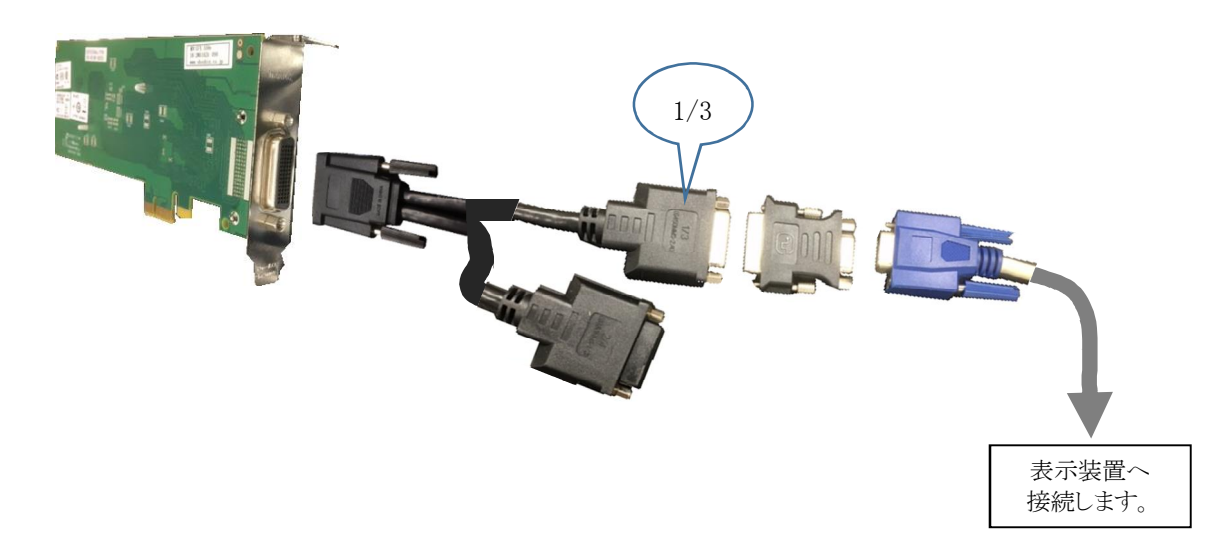

次は、アナログ接続時を示しております。

- 6-3.2 回目以降の mko ドライバーインストールの対応 GFX550e のスロット位置を変更する事情等においては、カード位置を変更し、ドライバー再 インストールを行わないで、次の手順で行います。
	- ① mko ドライバーをアンインストールします。 pkgrm TSImkomn TSImkow TSImkox
	- ② スロット位置を変更します。
	- ③ リブート後、/etc/X11/xorg.conf を 削除するか、xorg.conf.bak 等にリネームしま す。

④ mko ドライバーのインストールを行います。

の手順で mko ドライバーをインストールして行きます。

- 7.SPARC S7-2 との接続と ドライバーインストール
	- a. SPARC S7-2 の電源を OFF します。
	- b. 背面パネルの SER MGT/RJ-45 シリアルポートに WindowsPC の端末ソフトを 9600bps の速度で接続します。
	- c. SPARC S7-2 前面 USB ポートへ、USB マウス、キーボードを接続します。
	- d. グラフィックカード Raptor GFX 550e を SPARC S7-2 の PCI Express 空きスロットに挿 入します。
	- e. GFX 550e ビデオ信号 DVI 出力コネクタへ、付属専用二股信号ケーブルを接続します。 次に、付属専用二股信号ケーブルの 1/3 側へ、付属 DVI・RGB 変換コネクタを接続しま す。最後に、DVI/RGB 変換コネクタの RGB 側と、ディスプレイの RGB 入力とを接続しま す。
	- f. SPARC S7-2 の電源を ON 後、OK プロンプトが表示されるのを待ちます。OK プロンプト が表示されたら、"boot –r" と入力し、OSを起動します。 OSが起動されたら、ログインし、prtconf コマンドから、mouse, keyboard が認識され、 mko のドライバがインストールされていない事を確認します。

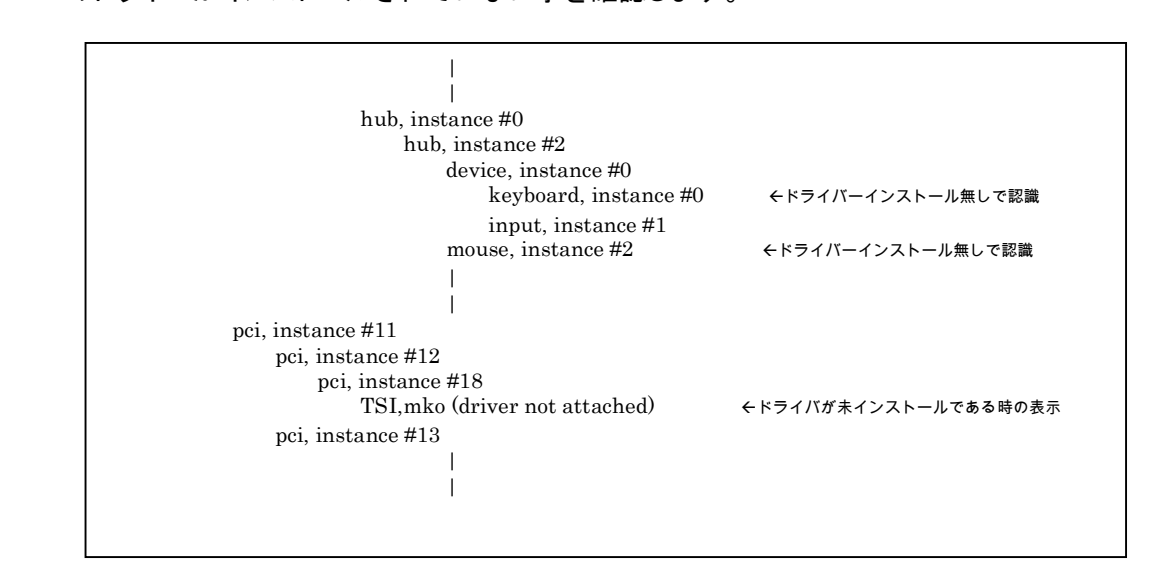

g. root でログイン後に、グラフィックカード Raptor GFX 550e のドライバーソフトウェア バ ージョン 1.5 を CD-ROMドライブからインストールし、その後、"reboot -- -r"の コマンドで、リブートします。 この度の検証においては、<http://www.eizorugged.com/support/drivers/index.html> か ら、[Raptor GFX 550e](http://www.eizorugged.com/support/drivers/software/GFX550e_1.5.tar.Z) で示される GFX550e 1.5.tar.z(3.1MB) を WindowsPC 上の SD・ CARD にダウンロードした ドライバを使っております。SD・CARD を USB アダプタに挿し、 USB アダプタを SPARC S7-2 の USB ポートに挿し、Soalris11.3 のローカルにコピー、解 凍後、インストールしております。以降はその手順となります。 基本的なインストール手順は、次の URL で公開されておりますドキュメントに従っており ます。

#### [https://docs.oracle.com/cd/E72372\\_01/html/E73198/grtsj.html](https://docs.oracle.com/cd/E72372_01/html/E73198/grtsj.html)

root@s7-2:/tmp# cd /media/SD-CARD/ root@s7-2:/media/SD-CARD# ls GFX550e\_1.5.tar.Z root@s7-2:/media/SD-CARD# root@s7-2:/media/SD-CARD# cp GFX550e\_1.5.tar.Z /tmp root@s7-2:/media/SD-CARD# root@s7-2:/media/SD-CARD# cd /tmp root@s7-2:/tmp# root@s7-2:/tmp# ls GFX550e\_1.5.tar.Z GFX550e\_1.5.tar.Z root@s7-2:/tmp# uncompress GFX550e\_1.5.tar.Z root@s7-2:/tmp# ls GFX550e\_1.5.tar root@s7-2:/tmp# root@s7-2:/tmp# mkdir ~/GFX550e root@s7-2:/tmp# mv GFX550e\_1.5.tar ~/GFX550e/ root@s7-2:/tmp# cd ~/GFX550e/ root@s7-2:~/GFX550e# root@s7-2:~/GFX550e# ls GFX550e\_1.5.tar root@s7-2:~/GFX550e# tar xvf GFX550e\_1.5.tar x DOC, 0 bytes, 0 tape blocks x DOC/GFX550e\_Manual\_65-0266-01.pdf, 1101410 bytes, 2152 tape blocks | ←解凍中 x s11/TSImkomn/reloc/share/man/man1m/TSImko\_config.1m, 9745 bytes, 20 tape blocks root@s7-2:~/GFX550e# root@s7-2:~/GFX550e# ls DOC install all s10 GFX550e\_1.5.tar README s11 root@s7-2:~/GFX550e# root@s7-2:~/GFX550e# ./install\_all Processing package instance <TSImkox.v> from </root/GFX550e/s11> | flインストール中 Do you want to continue with the installation of  $\langle$ TSImkox> [y,n,?] y Installing GFX 550e Graphics System Software/Device Driver (64-bit) v1.1 as <TSImkox> | flインストール中 Do you want to continue with the installation of  $\leq$ TSImkow> [y,n,?] y Installing GFX 550e X Window System Support v1.1 as <TSImkow> | ←インストール中 Installation of <TSImkomn> was successful. root@s7-2:~/GFX550e# root@s7-2:~/GFX550e# reboot -- -r

h. リブート完了後、GFX550e ドライバが アタッチされている事を prtconf で確認します。

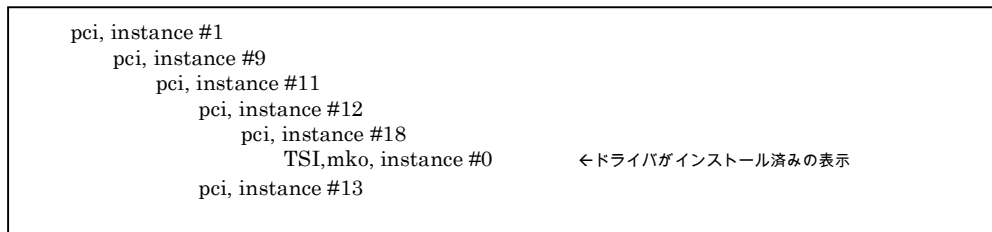

i. SolarisDesktop パッケージをインストールします。

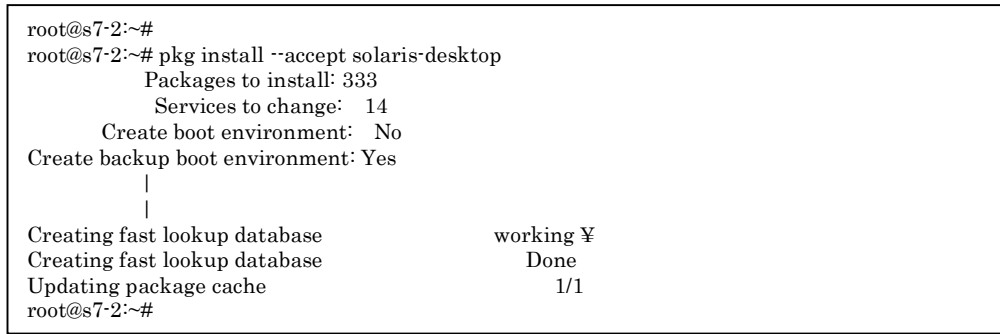

- j. 再起動後、Xorg を有効にする為に、以下のように手動で /usr/bin/Xserver ファイルに ISVNCPLATFORM = false 設定を追加します。
	- 1) /usr/bin/Xserver ファイルを変更する前にバックアップします。
	- 2) /usr/bin/Xserver ファイル内の スクリプトで、Xorg または Xvnc を使用するかどうか を確認するコメントのすぐ上に ISVNCPLATFORM = false の行を追加します。

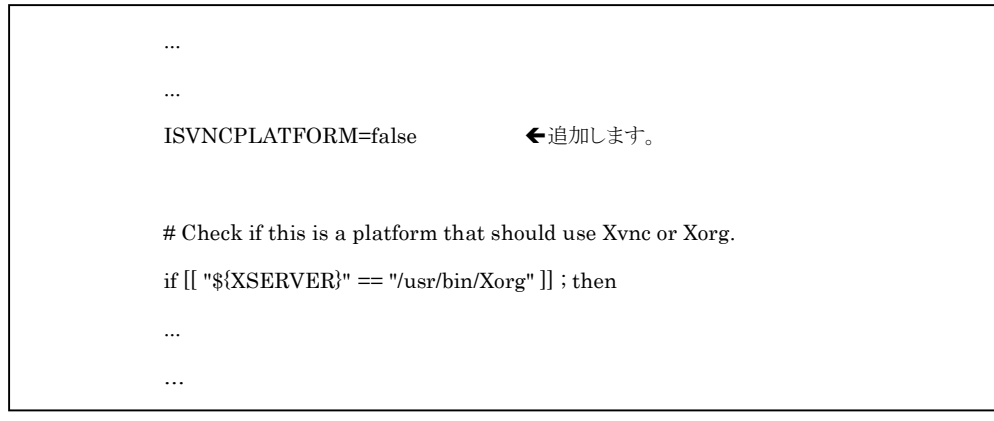

k. リブートします。 "Reboot -- -r" リブート後、GNOME ログイン画面が表示され、ログインできるようになります。 ログイン後は、デスクトップが表示されますので、キーボード設定、言語設定 等の環境 設定を行ないます。

8. 検証結果

- (1) USB キーボード・マウスの認識、及び、グラフィックカード Raptor GFX 550e の認識は、 SPARC S7-2 起動後、prtconf から、ドライバーアタッチが確認出来ました。
- (2) OS起動後、グラフィックカード Raptor GFX550e 経由 でディスプレイ画面上に表示された GNOME ログイン画面から、ログイン出来る事を確認しました。
- (3) Language 設定、キーボード配列設定 等 GNOME 提供ツールで設定出来るを確認しました。 ①言語設定が正しく設定できる事を、画面表示から確認。 ②キー配列が正しく設定出来、入力出来る事を、エディタを使って確認。 ③地域設定 及び タイムゾーンの設定が出来る事を確認。

以上

# ※ ご注意

動作確認が取れた組み合わせは,

オラクル SPARC S7-2 サーバ + SRU21 + SolarisDecktop + /usr/bin/Xserver 追加行 弊社グラフィックカード( Raptor GFX 550e [P/N: 19-0156-02IS])、 となります。

まずは下記連絡先にお問い合わせ下さい。

お問合せ先 株式会社昌新 情報システム営業部 (担当: 岩瀬) TEL:03-3270-5926 E-mail: [IS@shoshin.co.jp](mailto:IS@shoshin.co.jp) URL:<http://www.shoshin.co.jp/c/tsi/index.html>

以上

<追加情報>

A-1.システムが実行している SRU の確認方法

"pkg info entire" で確認します。

root@s7-2:~# pkg info entire Name: entire Summary: entire incorporation including Support Repository Update (Oracle Solaris 11.3.21.5.0). Description: This package constrains system package versions to the same build. WARNING: Proper system update and correct package selection depend on the presence of this incorporation. Removing this package will result in an unsupported system. For more information see: https://support.oracle.com/rs?type=doc&id=2045311.1 Category: Meta Packages/Incorporations State: Installed Publisher: solaris Version: 0.5.11 (Oracle Solaris 11.3.21.5.0) Build Release: 5.11 Branch: 0.175.3.21.0.5.0 Packaging Date: June 7, 2017 02:38:53 AM Last Install Time: August 15, 2016 02:02:04 AM Last Update Time: July 3, 2017 04:44:29 AM Size: 5.46 kB FMRI: pkg://solaris/entire@0.5.11,5.11-0.175.3.21.0.5.0:20170607T023853Z root@s7-2:~# root@s7-2:~#

上記表示では、SRU 識別番号は、21.5 (Summary および Version 行の Oracle Solaris 11.3 の後に表示されている 3 番目と 4 番目の数字) となります。

A-2. GFX550e ドライバーパッケージ情報の確認

 $\overline{a}$ 

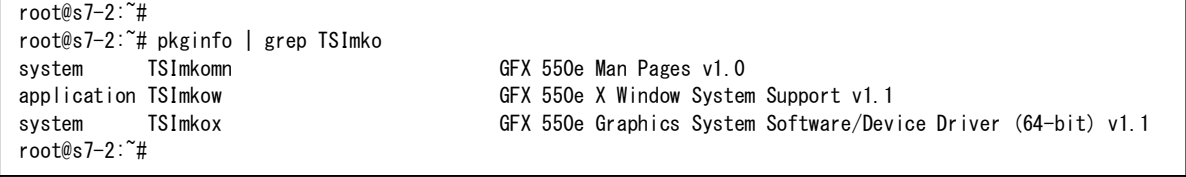

A-3. GFX550e ドライバーパッケージの削除

```
root@s7-2:~#
root@s7-2:~# pkgrm TSImkomn TSImkow TSImkox
root@s7-2:~#
```